The Pay worklet on the home page contains links to tax and payroll related information.

### Topics covered in this guide:

- About the Pay Worklet
- View or Modify W-4 Federal Withholding Deductions
- View your State Withholding Deductions
- Setup or Modify your State Withholding Deductions
- Payment Elections (Direct Deposit)
- Add a Bank Account for Direct Deposit
- Change or Delete a Bank Account for Direct
  Deposit
- Change your Direct Deposit Elections
- Print Payslips (paystubs) for Pay Periods after July1, 2015
- Print Payslips (paystubs) for Pay Periods prior to
  July 1, 2015
- Select your Payslip printing election
- Timesheets
- Total Compensation
- Select your Tax Document printing election
- View or Print W-2 Tax Forms
- View or Print W-2 Tax Forms prior to 2015
- Historical information

### **About the Pay Worklet**

The Pay worklet on the home page contains links to tax and payroll related information.

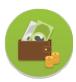

 Click the Pay worklet to display these links:

- Actions (you can take)
- View (information)
- External Links
- Payslips (view past Payslips)

# View or Modify W-4 Federal Withholding Deductions

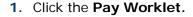

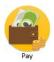

2. Click Withholding Elections.

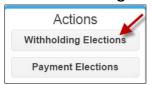

- **3.** To modify, click **Update** (at the bottom).
- **4.** In the Company field, enter Yale University if it does not auto-populate.

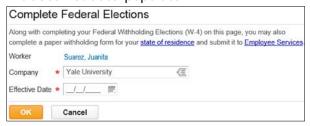

**Note:** Required information is indicated by a red asterisk **★** 

- 5. In the **Effective Date** field, click the calendar icon and select the date the change will take effect, then click **OK** (at the bottom of the window).
- **6.** The W-4 form is displayed. Update the information as needed.
- 7. Check the I Agree box, then click **OK**.
- **8.** This message confirms your change:

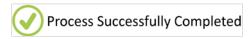

## View your State Withholding Deductions

- 1. Click the Pay Worklet.
- Pay
- 2. Click Withholding Elections.
- Click the State Elections tab to review your current status.

## Setup or Modify your State Withholding Deductions

- 1. Click the Pay Worklet.
- **2.** Click on the appropriate External Link to obtain and complete the paper form:

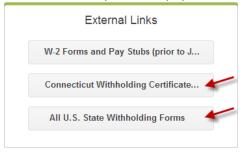

**3.** Submit the completed paper form to the Employee Service Center.

**Note:** State withholding cannot be modified in Workday at this time.

### Payment Elections (Direct Deposit)

Use this link to distribute payroll and expense payments between different bank accounts (checking or savings).

### Add a Bank Account for Direct Deposit

- 1. Click the Pay Worklet.
- Pay
- 2. Click Payment Elections.
- Click Add Account (in the Accounts section).

- Select the Account Type and enter the Bank Name, Routing Transit Number, and Account Number.
- Complete the required fields indicated by a red asterisk \*.
- 5. Click OK.

**TIP:** Once the account has been added, don't forget to update your direct deposit elections.

# Change or Delete a Bank Account for Direct Deposit

- 1. Click the Pay Worklet.
- Click Payment Elections.
- Edit or remove bank accounts using the Change Account or Delete Account buttons, then click OK.

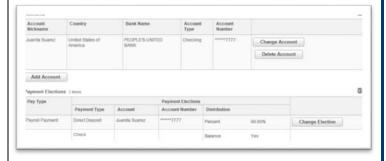

### **Change your Direct Deposit Elections**

1. Click the Pay Worklet.

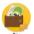

- 2. Click Payment Elections.
- **3.** Click **Change Election** next to the Pay Type to modify a payment election.
  - Click the plus icon to add another account; click the minus icon to remove an account.
  - Change the amount or the percentage that goes to an account.
  - If you are sending money to more than one account, set at least one account to

For help contact the Employee Service Center: 432-5552 or <a href="mailto:employee.services@yale.edu">employee.services@yale.edu</a> or visit the Workday@Yale website: <a href="http://workday.yale.edu/training">http://workday.yale.edu/training</a>

Balance so that any remaining amount will be deposited into that account.

4. Click OK.

# Print Payslips for Pay Periods after July 1, 2015

- 1. Click the Pay Worklet.
- Click the date in the Payslips column of the check you want to print.

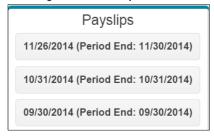

3. Click Print.

# Print Payslips for Pay Periods prior to July 1, 2015

- 1. Click the Pay Worklet.
- 2. Click the W-2 Forms and Pay Stubs (prior to June 30, 2015) External Link.

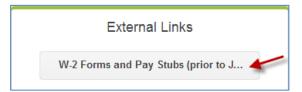

#### Select your Payslip printing election

- 1. Click the Pay Worklet.
- 2. Click Payslips in the View box.
- 3. Click Change Payslip Printing Election.
- **4.** Verify the default entries, make any necessary changes, then click **OK**.

- 5. Click the **Prompt** icon ( in the New Election field to see your options, then click on your choice.
- 6. Click OK.

#### **Timesheets**

My Time will continue to be used to track time worked and paid time off, and can be accessed through the Yale Portal: <a href="http://portal.yale.edu/">http://portal.yale.edu/</a>.

It is likely that C&T and M&P time tracking will move into Workday, but the date for this change has not yet been determined.

### **Total Compensation**

View the breakdown of your salary, other compensation and employer benefit contributions.

- 1. Click the Pay Worklet.
- 2. Click Total Compensation.

## Select your Tax Document printing election

- 1. Click the Pay Worklet.
- 2. Click My Tax Documents in the View box.
- 3. Click Edit.
- Verify the default entries, make any necessary changes, then click OK.
- Click the appropriate button in the New Election field.
- 6. Click OK.

#### **View or Print W-2 Tax Forms**

- 1. Click the Pay Worklet.
- 2. Click My Tax Documents in the View box.
- 3. Select Print.

## View or Print W-2 Tax Forms prior to 2015

- 1. Click the Pay Worklet.
- 2. Click the W-2 Forms and Pay Stubs (prior to June 30, 2015) External Link.

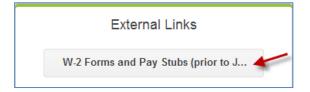

#### **Historical Information**

Historical information in Workday will accrue over time for these links.

- Historical Activity Pay
- Merit Statement History
- Bonus and One-Time Payment History
  - For non-salary payments, such as bonuses and awards.

**NOTE:** Most historical pay information will still be accessible through the Pay worklet by clicking the **W-2 Forms and Pay Stubs (prior to June 30, 2015)** External Link.

Contact the Employee Service Center should you need help locating historical information: 203-432-5552 or <a href="mailto:employee.services@yale.edu">employee.services@yale.edu</a>.

Revised 06/21/15 HRIS Page 4 | 4